### **Macintosh Mail 5.x (Mac OS X 10.7)** ■新規設定方法

※設定には、当社の「電子メールアドレス設定書」が必要ですので、あらかじめご用意ください。 お手元にない方は、OCTVまでご連絡ください。

#### 【1】

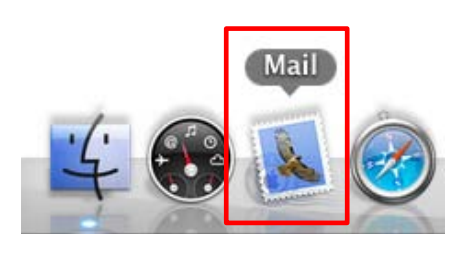

[Doc]から、Mailを起動します。

※Docバーが表示されていない場合は、 メニューバーから、 [移 動]-[アプリケーション]-[Mail] を選択します。

#### 【2】

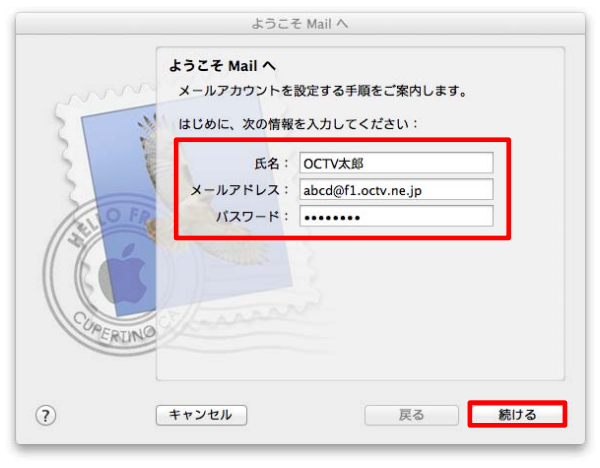

初めてMailを起動した場合は、 [ようこそMailへ]画面が表示されます。

注)[ようこそMailへ]画面が表示されない場合は、 【3】に進んでください。

【氏名】 自由に入力して下さい。 ここで入力した内容が送信メールの送信者として表示されます。 例:OCTV太郎

【メールアドレス】 「電子メールアドレス設定書」(以下「設定書」)の [電子メールアドレス]を入力します。 例:abcd@f1.octv.ne.jp

【パスワード】 「設定書」の[パスワード]を入力します。 例:ab01cd23

「続ける」を選択し、【6】に進んでください。

【3】

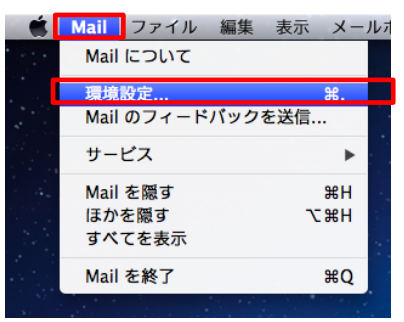

Mailのメニューバーから、 [Mail]-[環境設定]を選択します。

### 【4】

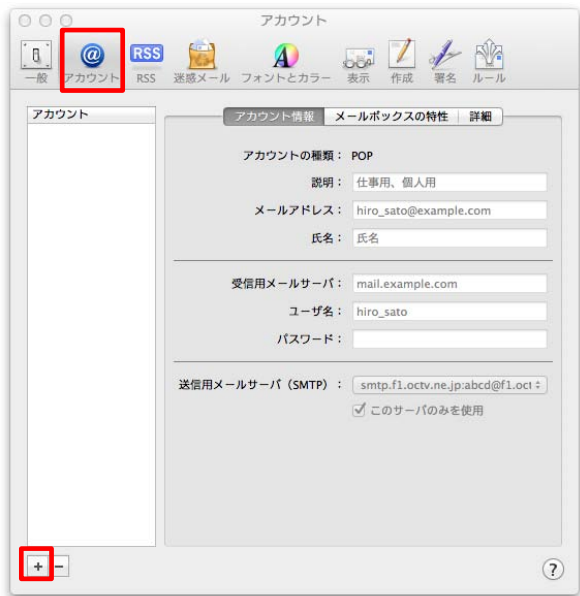

[環境設定]画面が表示されます。

[アカウント]を選択し、 画面左下の[+」を選択します。

## 【5】

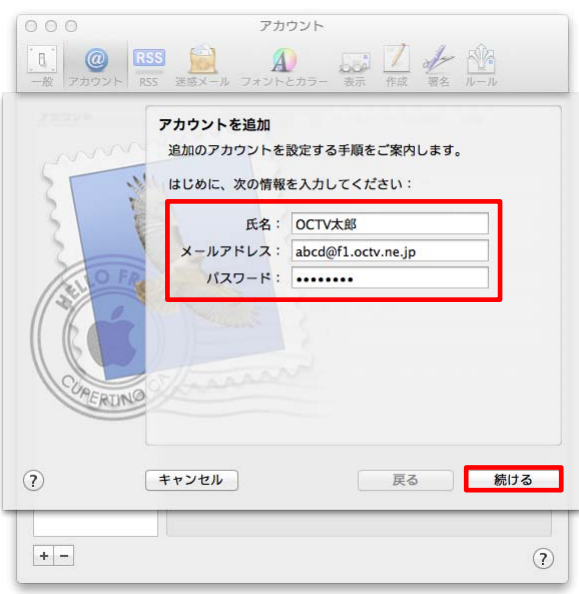

[アカウントを追加]画面が表示されます。

【氏名】 自由に入力して下さい。 ここで入力した内容が送信メールの送信者として表示され ます。 例:OCTV太郎

【メールアドレス】 「電子メールアドレス設定書」(以下「設定書」)の [電子メールアドレス]を入力します。 例:abcd@f1.octv.ne.jp

【パスワード】 「設定書」の[パスワード]を入力します。 例:ab01cd23

「続ける」で進みます

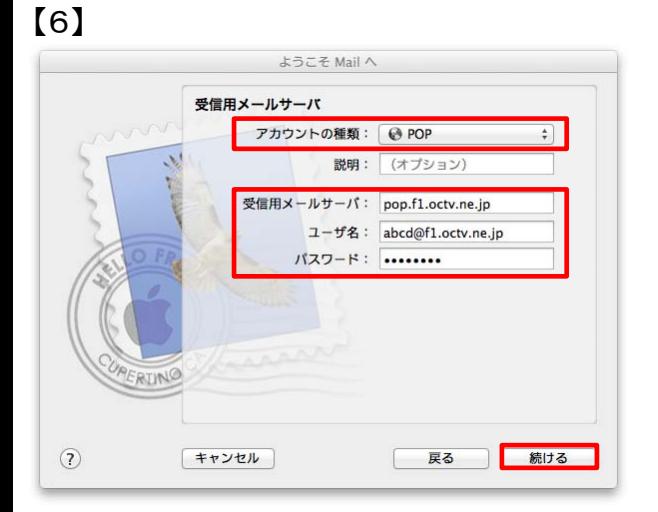

[受信用メールサーバ]画面が表示されます。

【アカウントの種類】 「POP」を選択します。

【受信用メールサーバ】 「設定書」の[受信メールサーバ]を入力します。 例:pop.f1.octv.ne.jp

【ユーザ名】 初期値として、メールアドレスの@より前の部分が表示されま す。 「設定書」の[電子メールアドレス]を入力します。  $[①]$ : abcd → abcd@f1.octv.ne.jp

【パスワード】 先に入力したものがそのまま引き継がれます。

[続ける]で進みます

[送信用メールサーバ]画面が表示されます。

【送信用メールサーバ】 「設定書」の[送信メールサーバ]を入力します。 例:smtp.f1.octv.ne.jp

【このサーバのみを使用】 チェックを入れます。

【認証を使用】 チェックを入れます。

【ユーザー名】 「設定書」の「電子メールアドレス」を入力します。 例:abcd@f1.octv.ne.jp

【パスワード】 先に入力したものがそのまま引き継がれます。

[続ける]で進みます

[送信メールのセキュリティ]画面が表示された場合は、 次のように設定します。 注)[送信メールのセキュリティ]画面が表示されない場合は、 【9】に進んでください。

【SSL(Secure Sockets Layer)を使用】 チェックしません。

【認証】 「パスワード」を選択します。

[続ける]で進みます

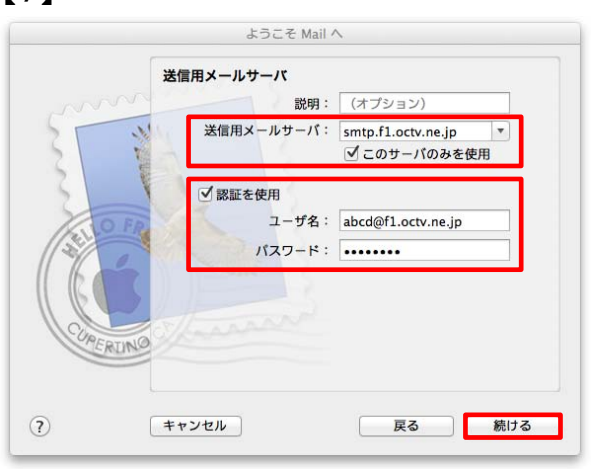

【8】

【7】

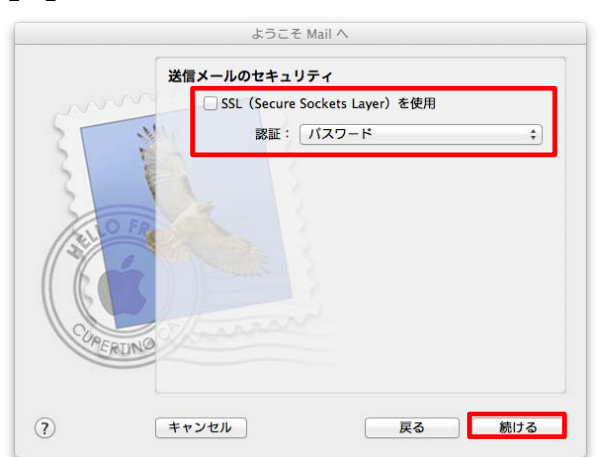

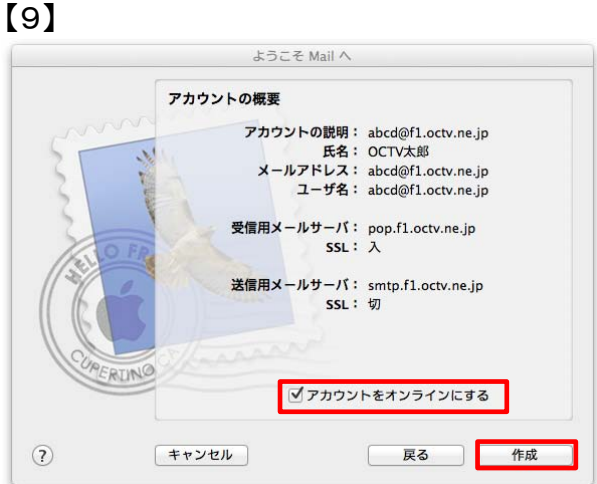

[アカウントの概要]画面が表示されます。

入力した内容を確認し、問題がなければ 【アカウントをオンラインにする】にチェックを入れます。

[作成]を選択します。

## 【10】

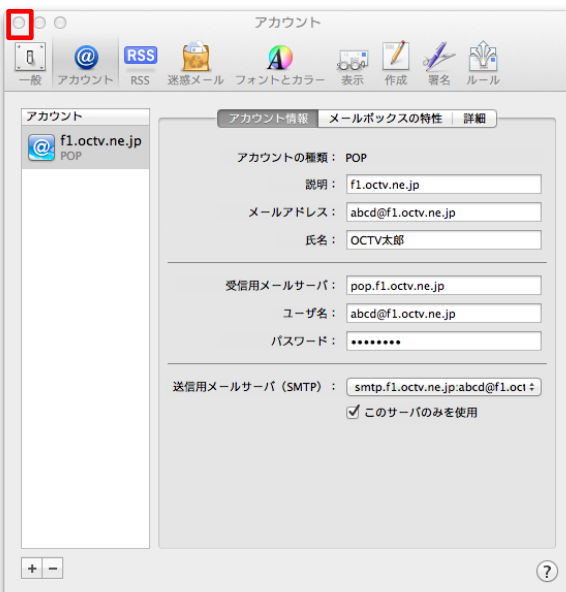

[アカウント]画面が表示された場合は、 終了します。

# 【11】

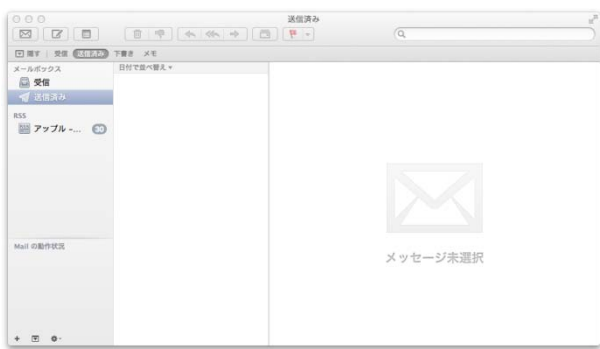

[Mail]画面が表示されます。

これで、メールの設定は完了です。